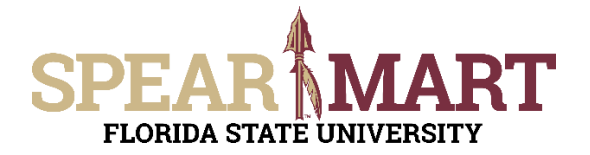

### **Overview**

Setting up your **User Profile** is intended to make creating future requisitions much easier and more efficient as it will save you from manually having to type in information such as your Ship To Address, ChartField Information and Supervisor each time you create a requisition. You can set **defaults** for this information to automatically display in each cart as well as your favorite ChartField String combinations.

Access SpearMart by navigating to <https://my.fsu.edu/> and logging in with your MyFSU username and password, and then click the SpearMart Icon under MyFSU Links:

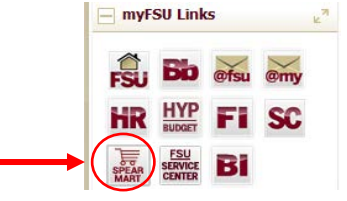

This Job Aid will cover how to set up the following in your profile:

- [Ship to Addresses](#page-0-0)
- Chart [Fields](#page-2-0)
- Chart [Field String Favorites](#page-5-0)
- [Supervisor](#page-7-0)
- [Notification Preferences](#page-9-0)

### <span id="page-0-0"></span>**Setting Up Your Ship To Address**

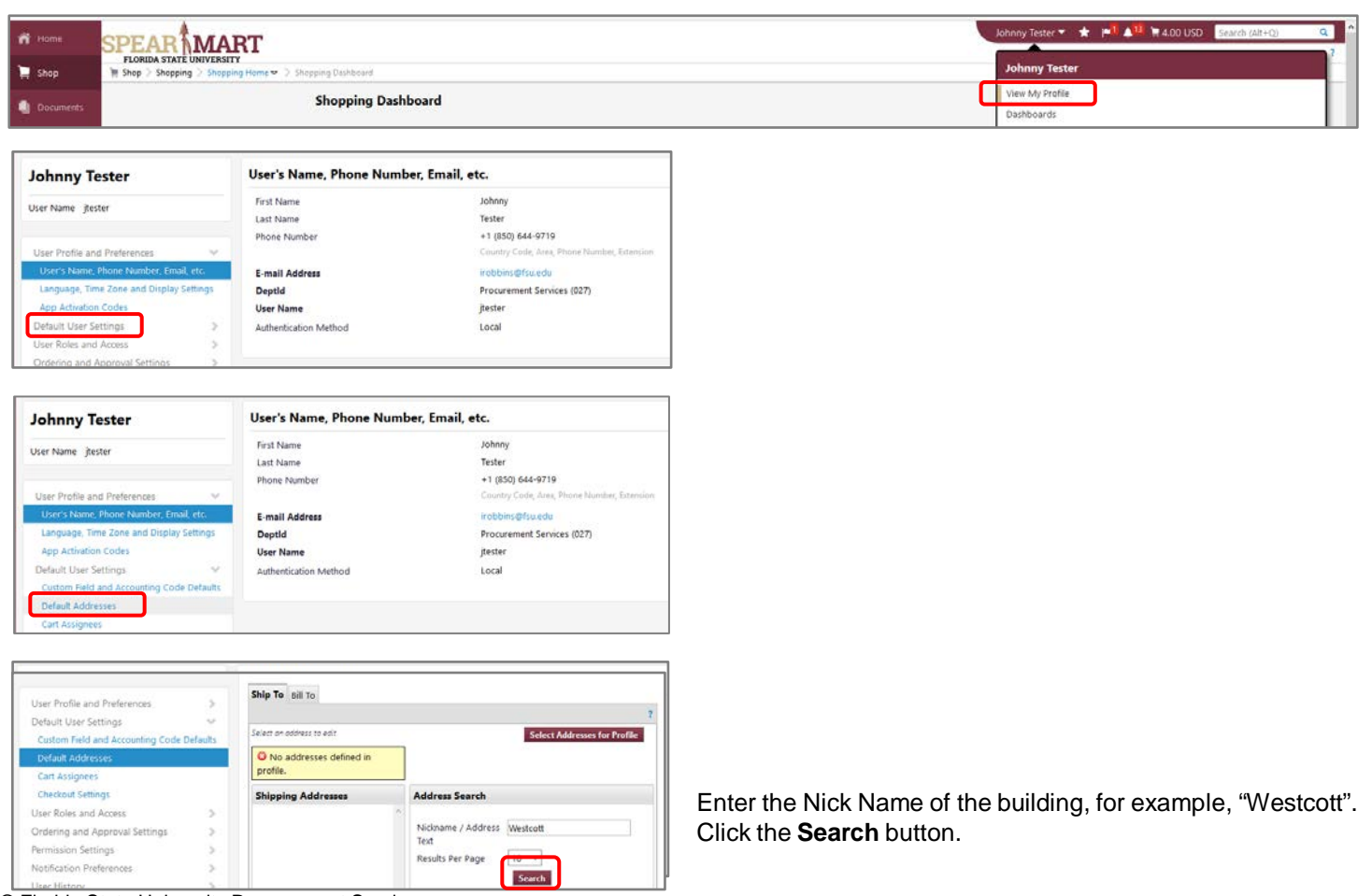

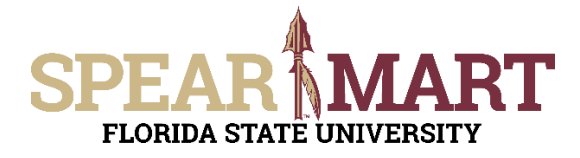

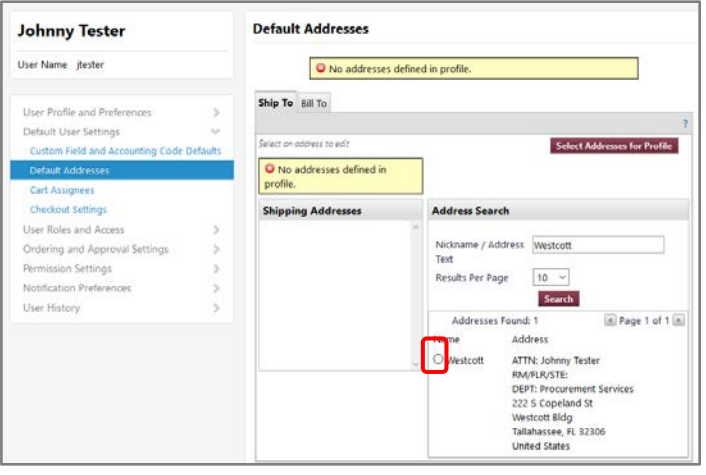

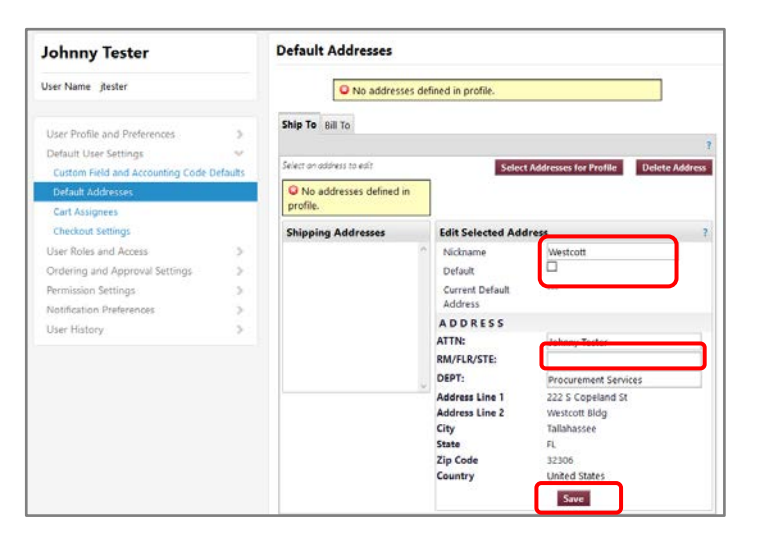

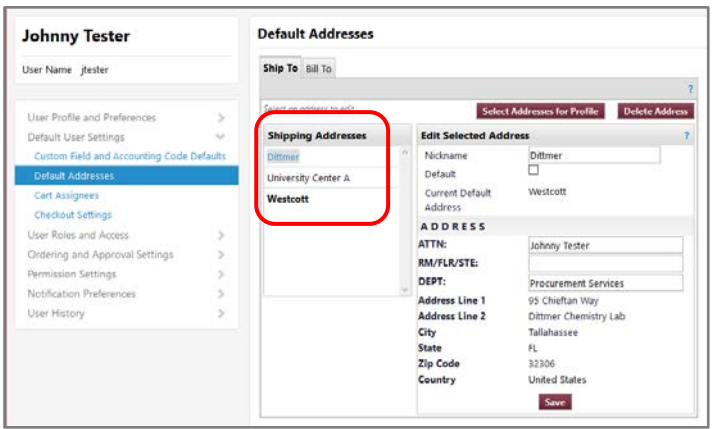

- If the address you seek is listed, click the option button beside the appropriate address.
- If you don't find your Ship To Address, try the following:
	- o Search using your street name in the Address Text field, for example, "Copeland".
	- o If you cannot find your Ship To address, E-mail [spearmart@fsu.edu](mailto:spearmart@fsu.edu)  that you are having trouble locating your Ship To address and include the name of your building, your department and your college.
	- Give your Ship-to address a nickname
	- Check the box next to **Default** if you would like the system to auto populate the Ship To Address for each requisition
	- Enter the room, floor, or suite number

- You can add multiple Ship-to addresses to your profile at your discretion following the steps above.
- If you selected the Default Checkbox for an address, then it will show in **Bold** under your Shipping Address list

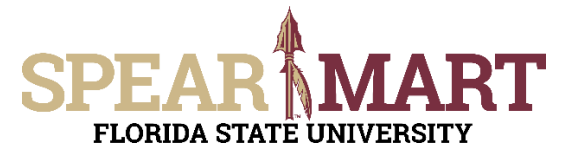

#### <span id="page-2-0"></span>**Setting Up Default Chart Fields**

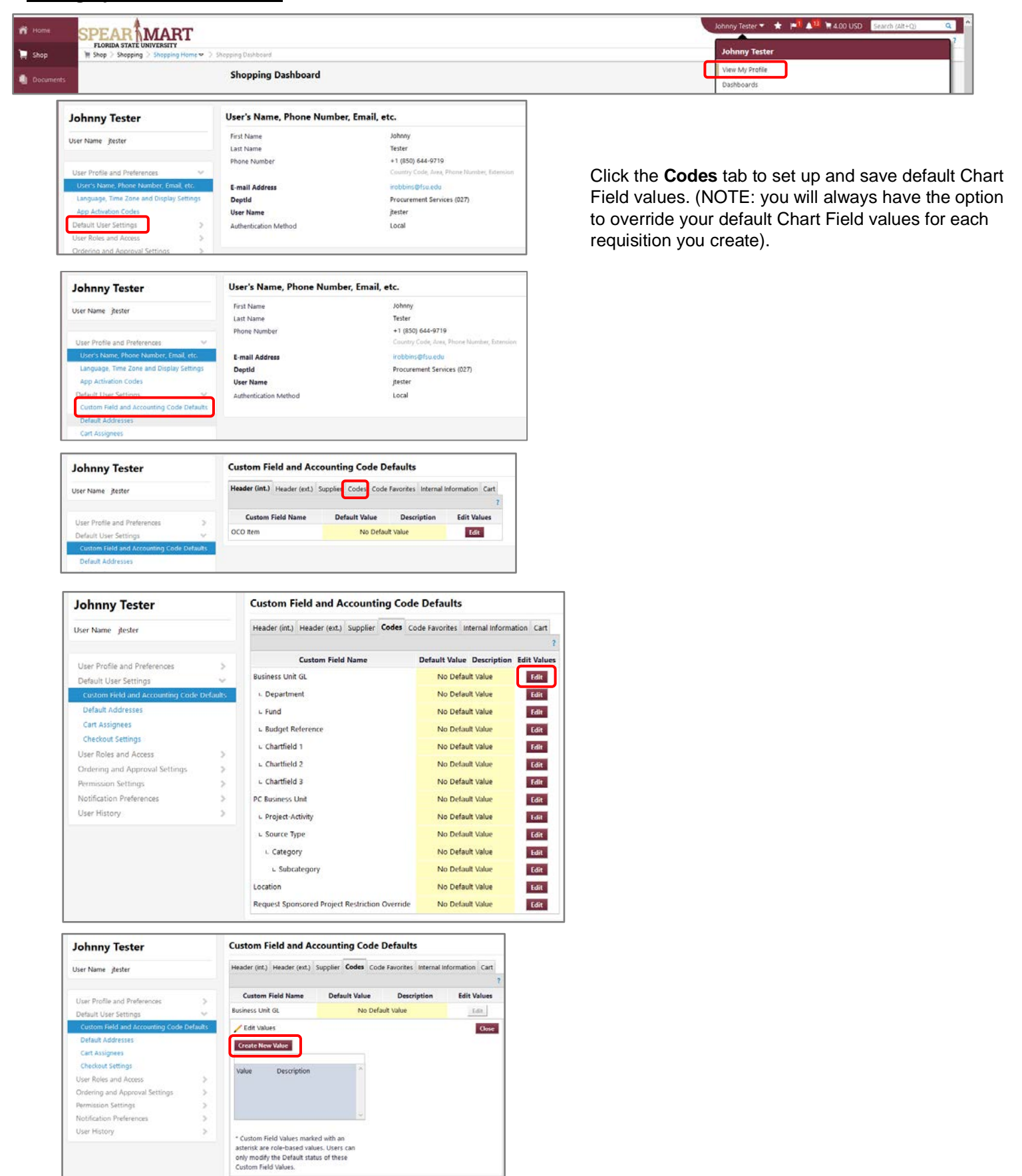

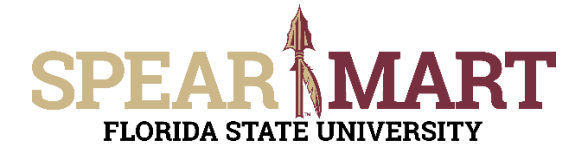

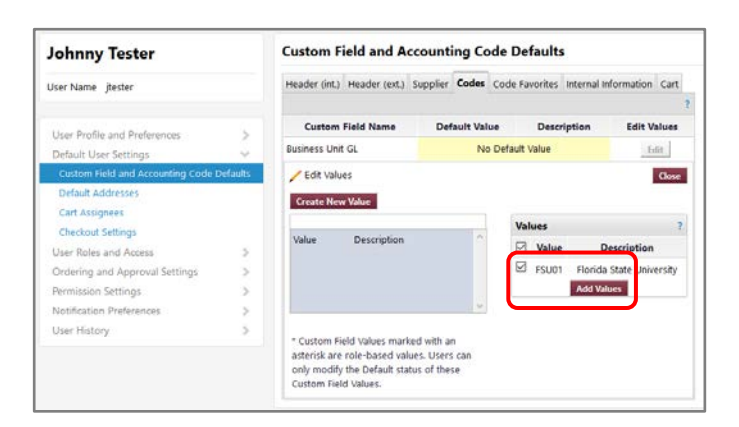

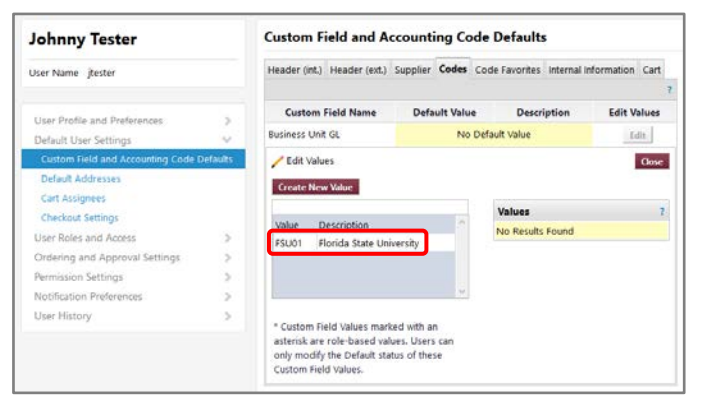

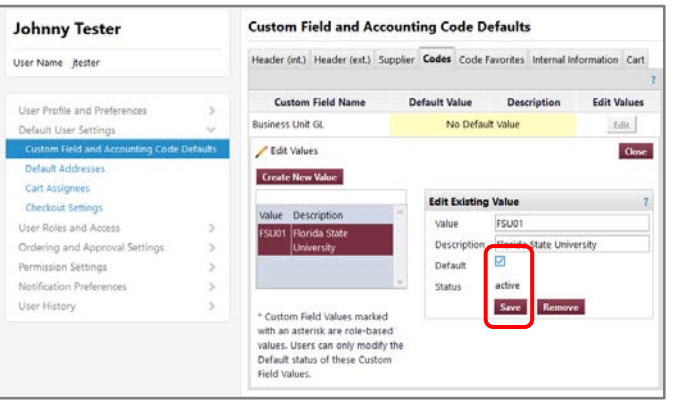

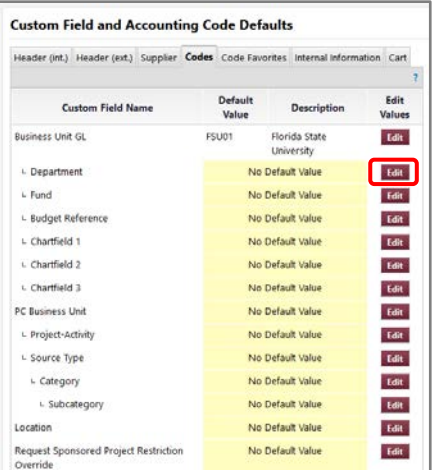

Click **FSU01** or **Florida State University**

Select the checkbox next to **Default** and click **Save**

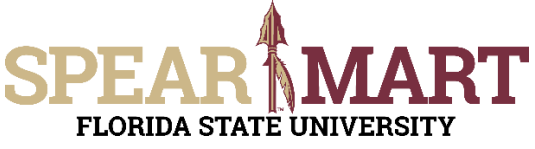

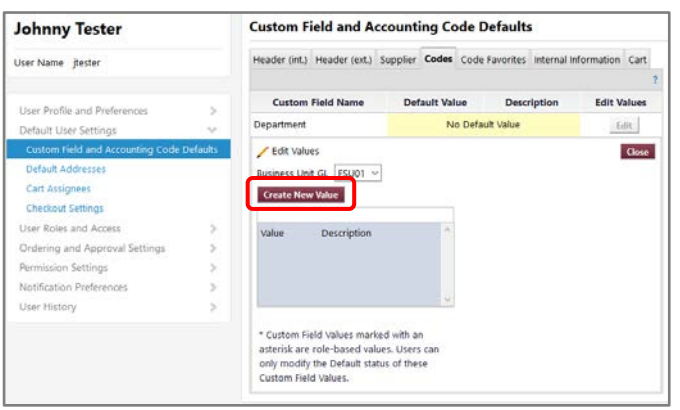

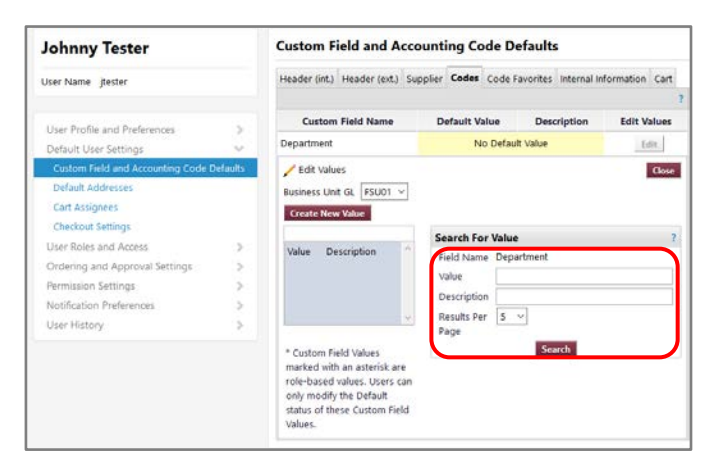

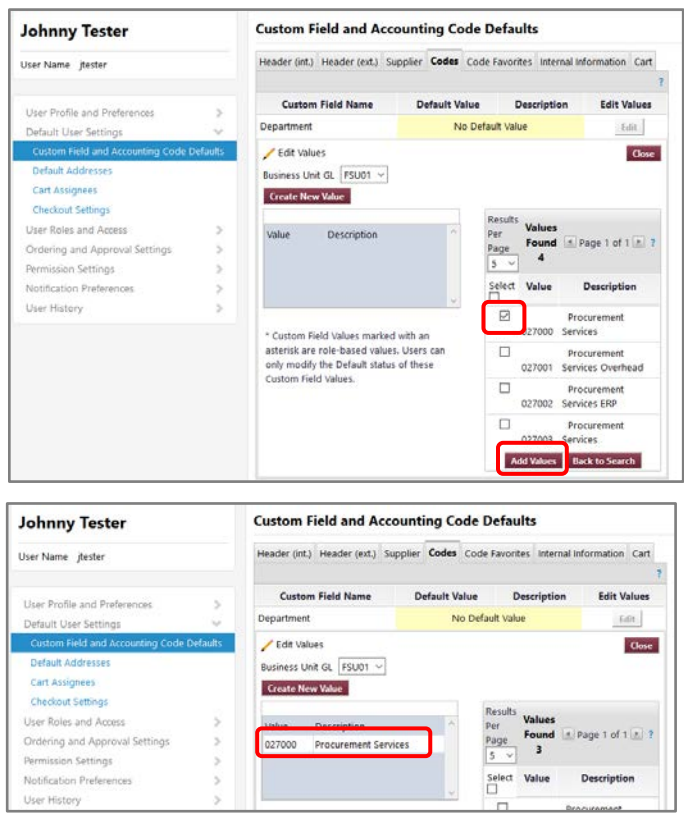

- If you know the Department number, enter it in the **Value** field and click **Search**
- If you would rather search by department name, enter it in the **Description** field and click Search

- Select the **Checkbox** next to your Department
- Click **Add Values**

Click your Department Number or Name

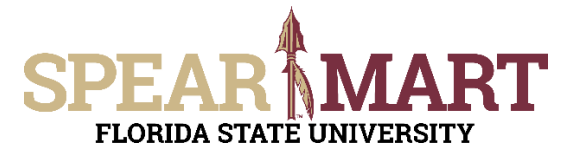

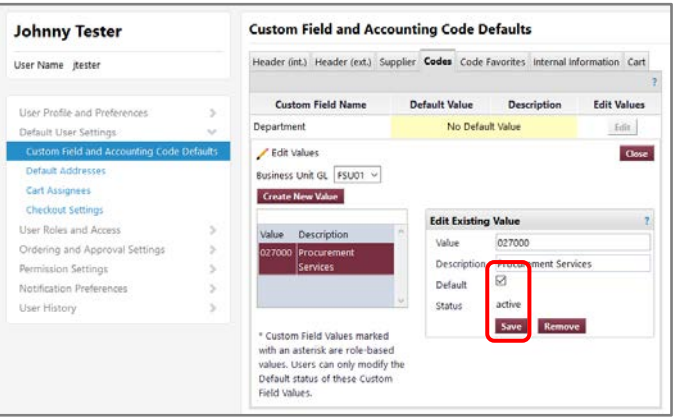

- Select the checkbox next to **Default** and click **Save**
- Click the **Codes** Tab
- Repeat the steps above to set your default values for your other Chart Field values

### <span id="page-5-0"></span>**Setting Up Chart Field String Favorites**

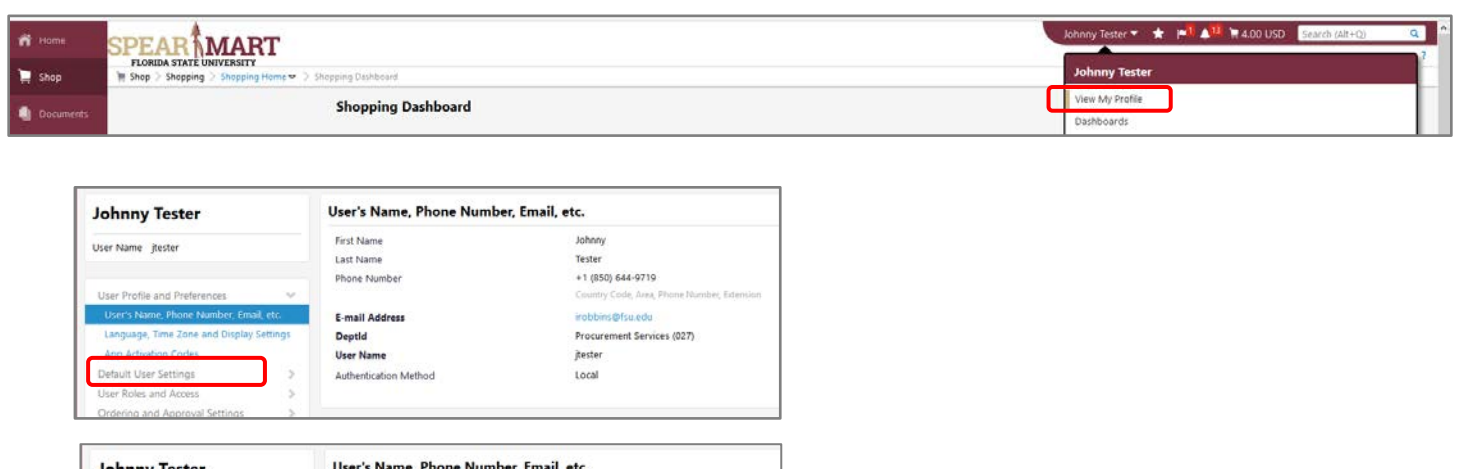

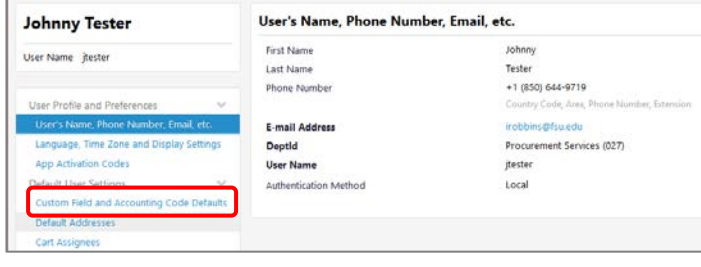

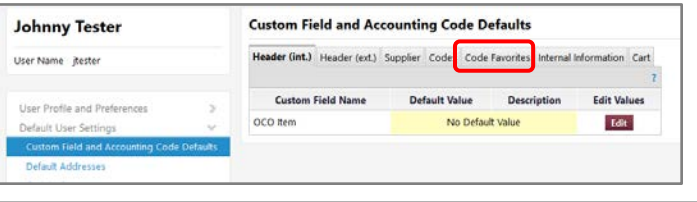

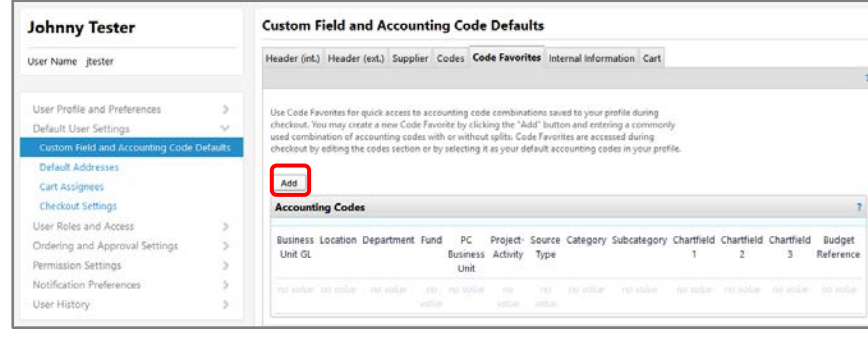

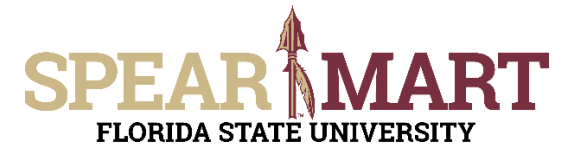

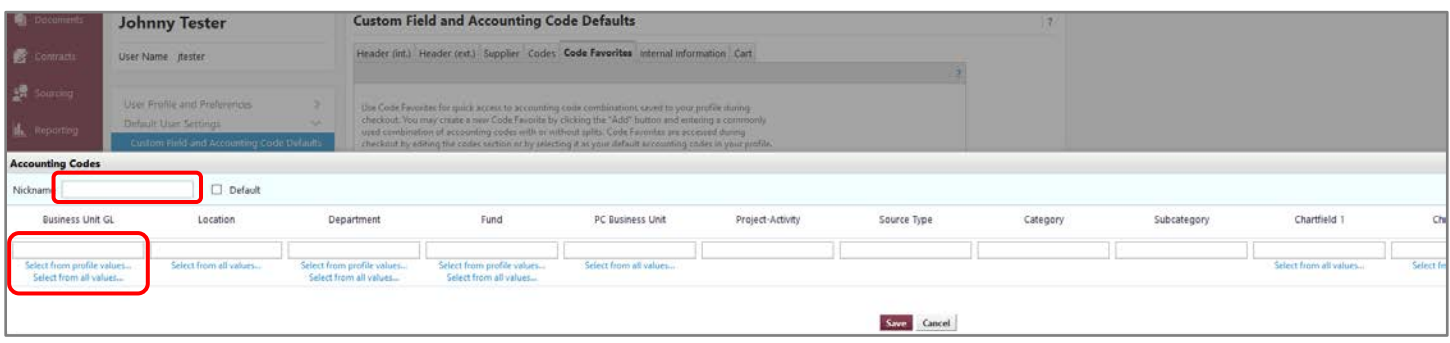

- Enter a **Nickname** field that will enable you to easily identify your Chart String for use later, for example, "E&G Budget" or "Grant ABC" etc.
- Enter the **Business Unit GL**. FSU01

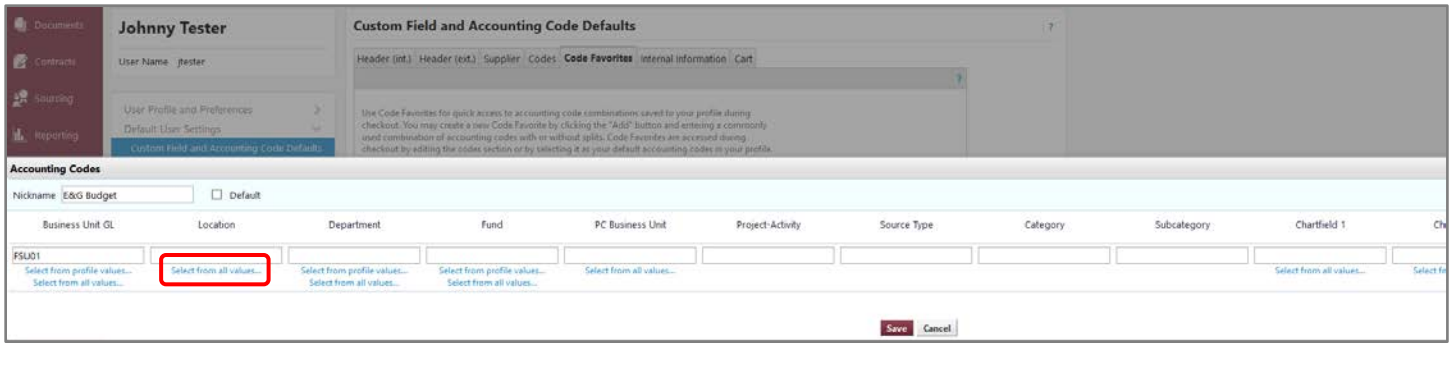

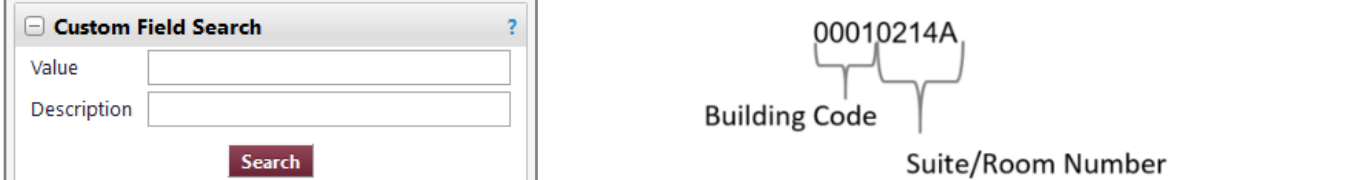

- Every office/room on campus has a unique Location. Facilities maintains the master **Building List which** includes all active buildings on campus. **Locations** have the format shown above.
- You can enter a partial value in the Value field (i.e. "0223") and then click the Search button. This will bring up all Locations that start with 0223.
- You could also enter a phrase in the Description field (i.e. "Westcott") and then click the Search button. This will bring up all Locations that have the phrase "Westcott " in them.

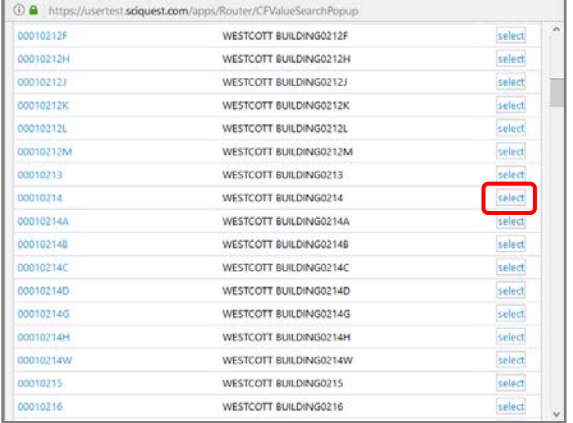

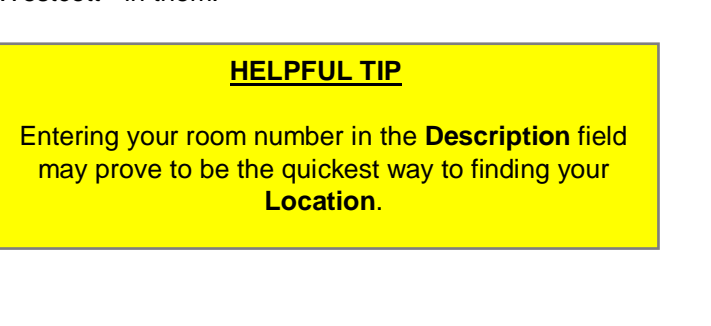

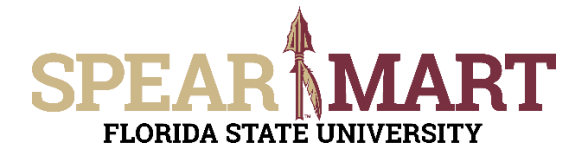

• Enter the remaining Chart Fields the same as above and click **Save** when complete.

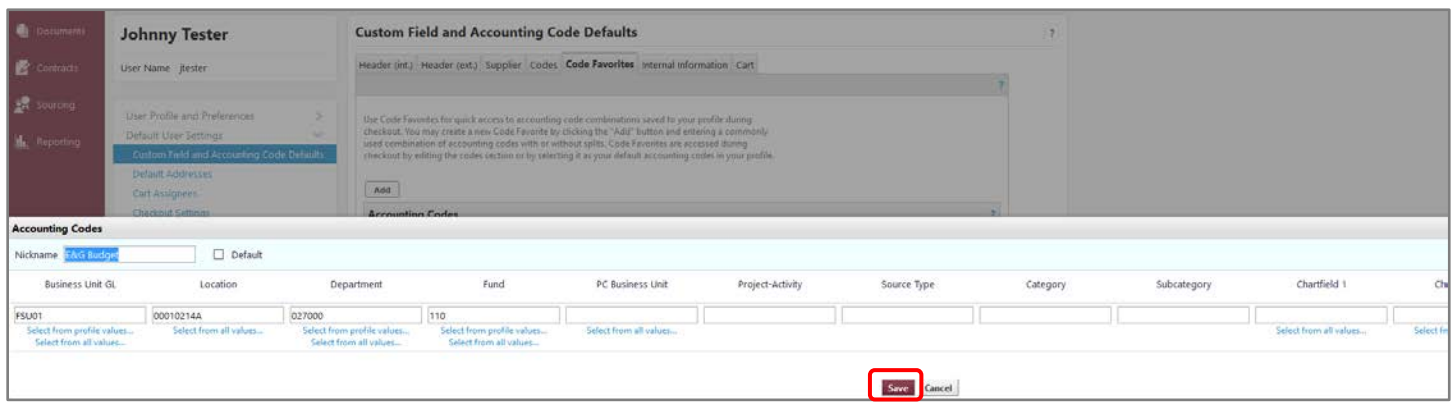

### <span id="page-7-0"></span>**Setting Up Your Supervisor**

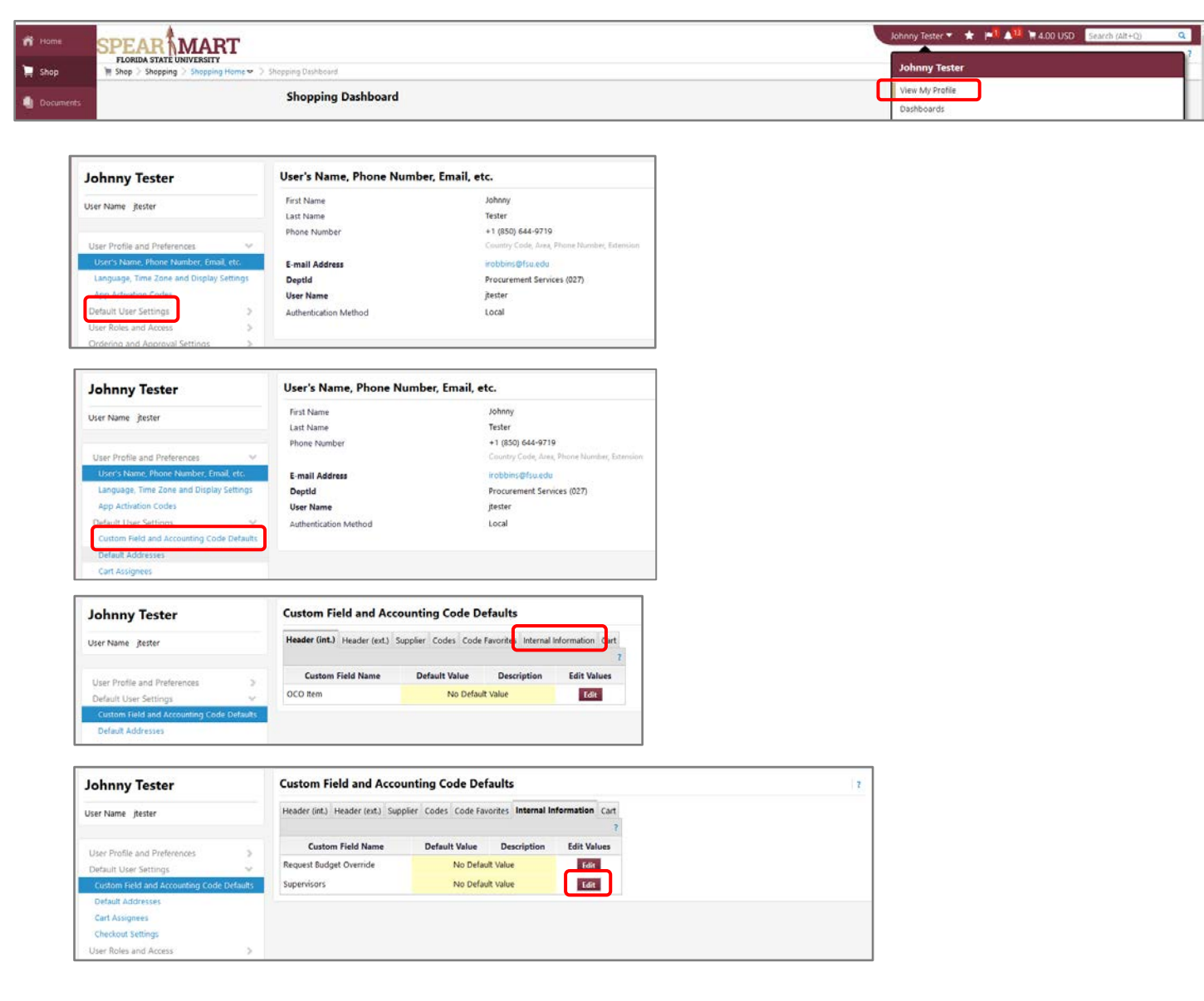

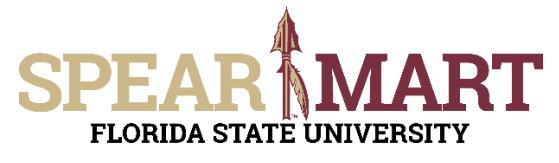

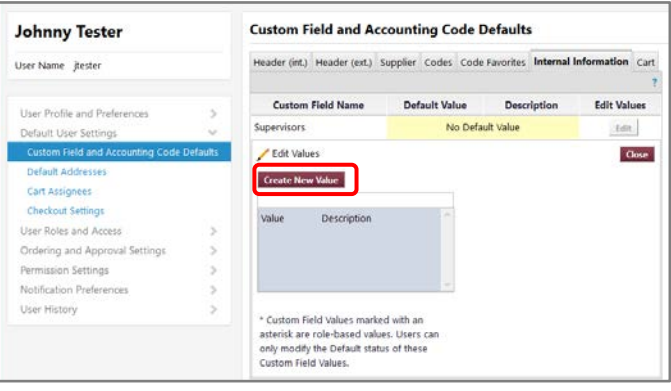

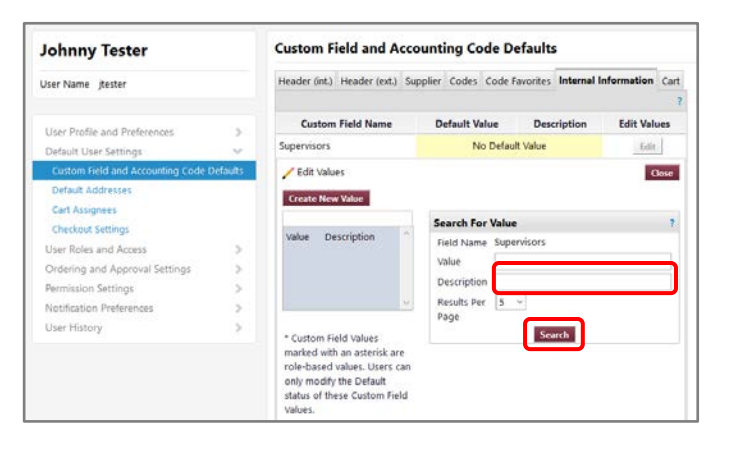

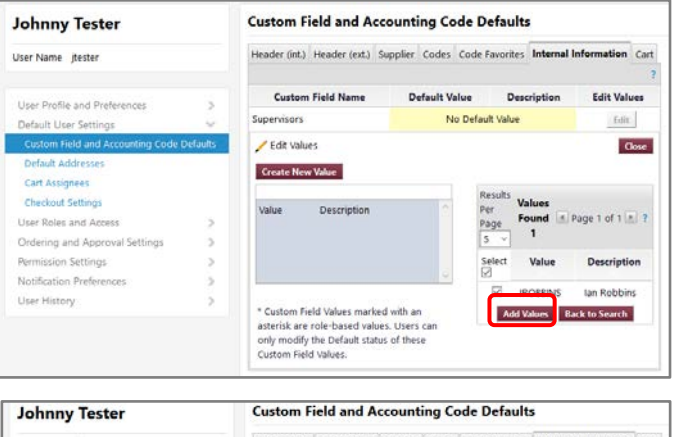

Header (int.) Header (ext.) Supplier Codes Code Favorites Internal Information Cart User Name jtester Custom Field Name Default Value Description **Edit Values** User Profile and Preferences  $\,$ No Default Value Supervisors  $1\, \rm{fm}$ Default User Set Custom Field and Accounting Code Defaults Fidit Values Close Datault Addresse **Create New Value** Cart Assignees **Search For Value**  $\overline{z}$ **Checkout Settings** Jescription Field Name Supervisors User Roles and Access ROBBINS Value Ordering and Approval Settings Description  $\begin{vmatrix} \n\end{vmatrix}$  an Robbins<br>
Results Per  $\begin{vmatrix} 5 & \sqrt{7} \\ 1 & \sqrt{7} \end{vmatrix}$ Permission Settings Notification Preference  $_{\rm Page}$ User History \* Custom Field Values<br>marked with an asterisk are<br>role-based values. Users can<br>only modify the Default<br>status of these Custom Field<br>Values. Search No Results Found

# **JOB AID Setting Up Your Profile**

• Enter your Supervisor's First and Last Name in the **Description** field. You could also just enter the Last Name.

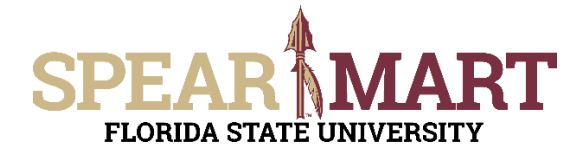

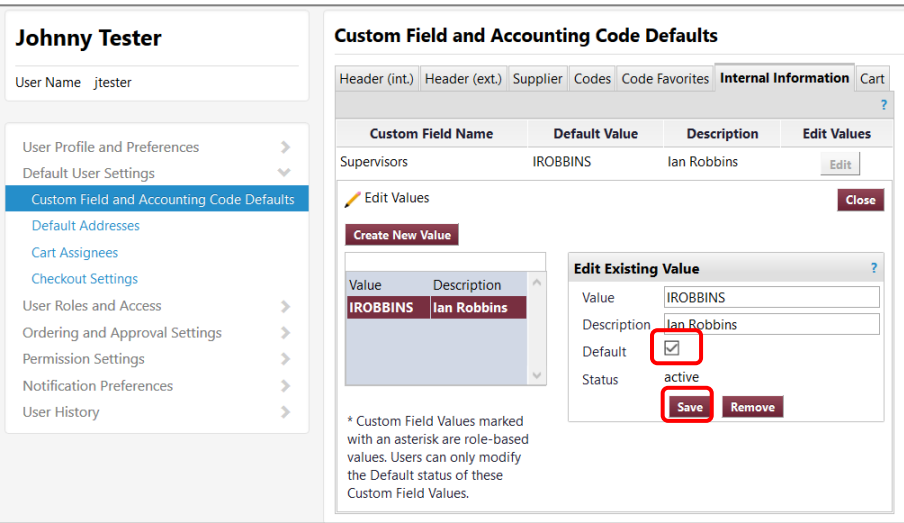

### <span id="page-9-0"></span>**Setting Up Your Notification Preferences**

We caution you from making any changes to your notification preferences. We have configured the system so that you will be adequately informed on the progress of your requisitions, purchase orders etc. If you feel like you are receiving too many notifications, you can throttle them back by making adjustments within your profile.

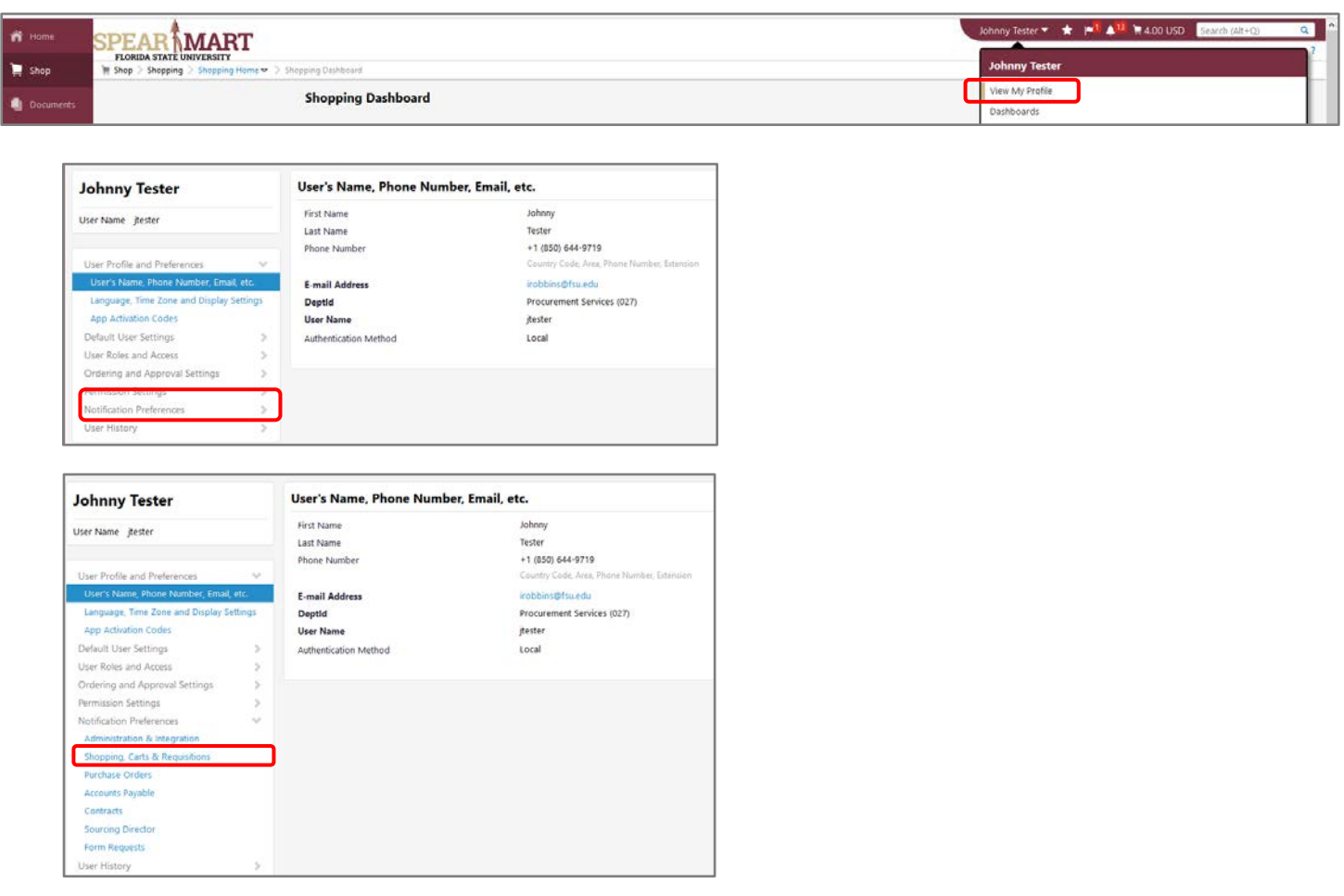

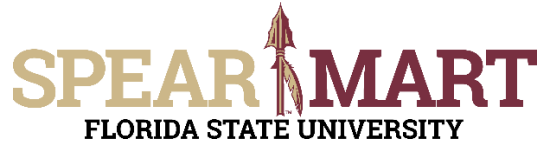

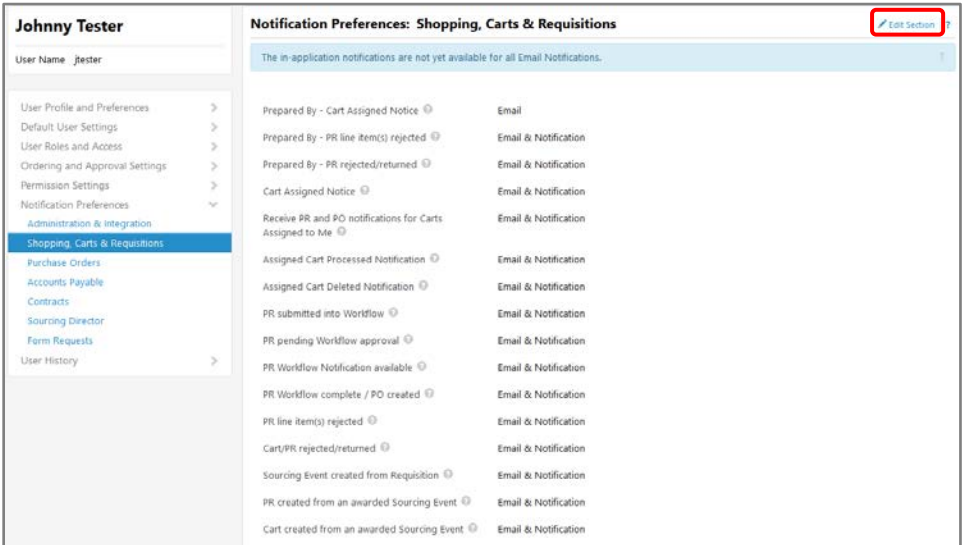

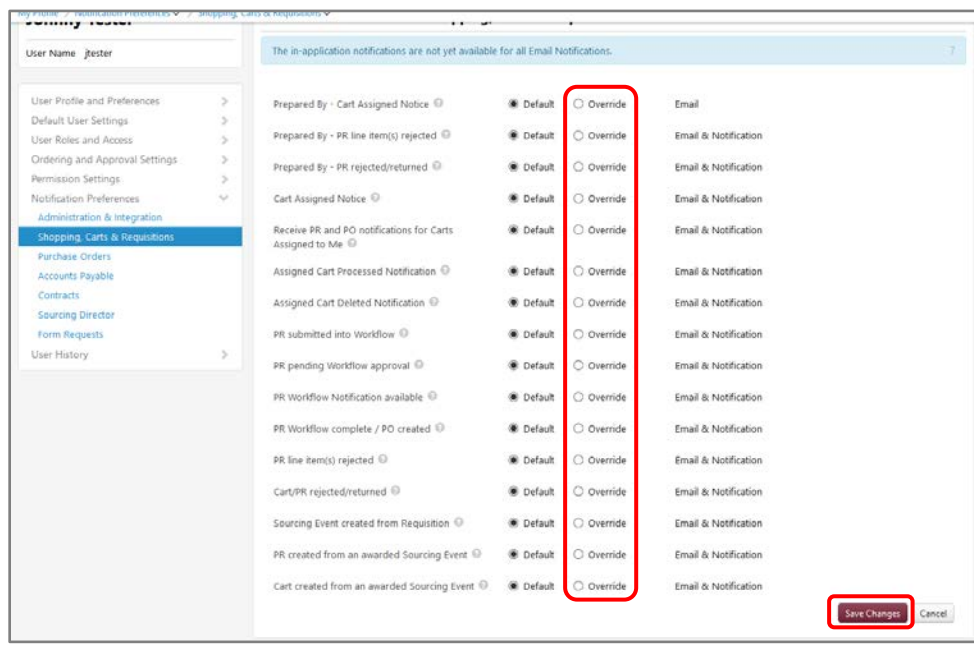

- Select the **Override** radio button for the notification you wish to select.
- Then select from the available dropdown action menu.
- Click **Save Changes** when complete

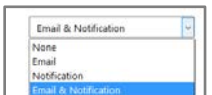

### **Congratulations! You have now successfully set up your profile.**

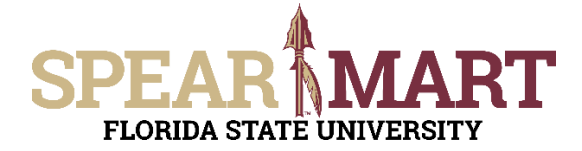